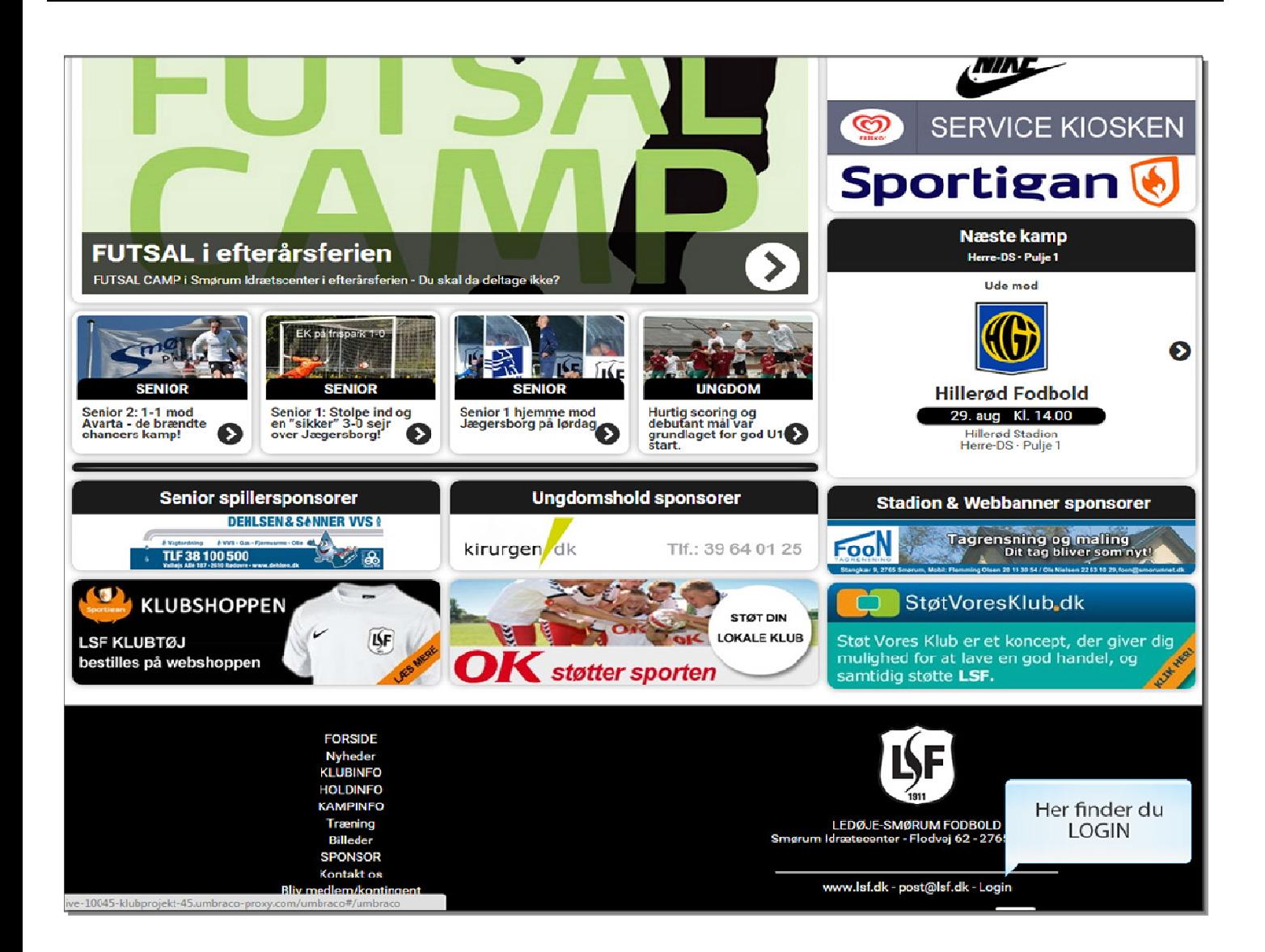

Her finder du LOGIN (I bunden af siden under logoet).

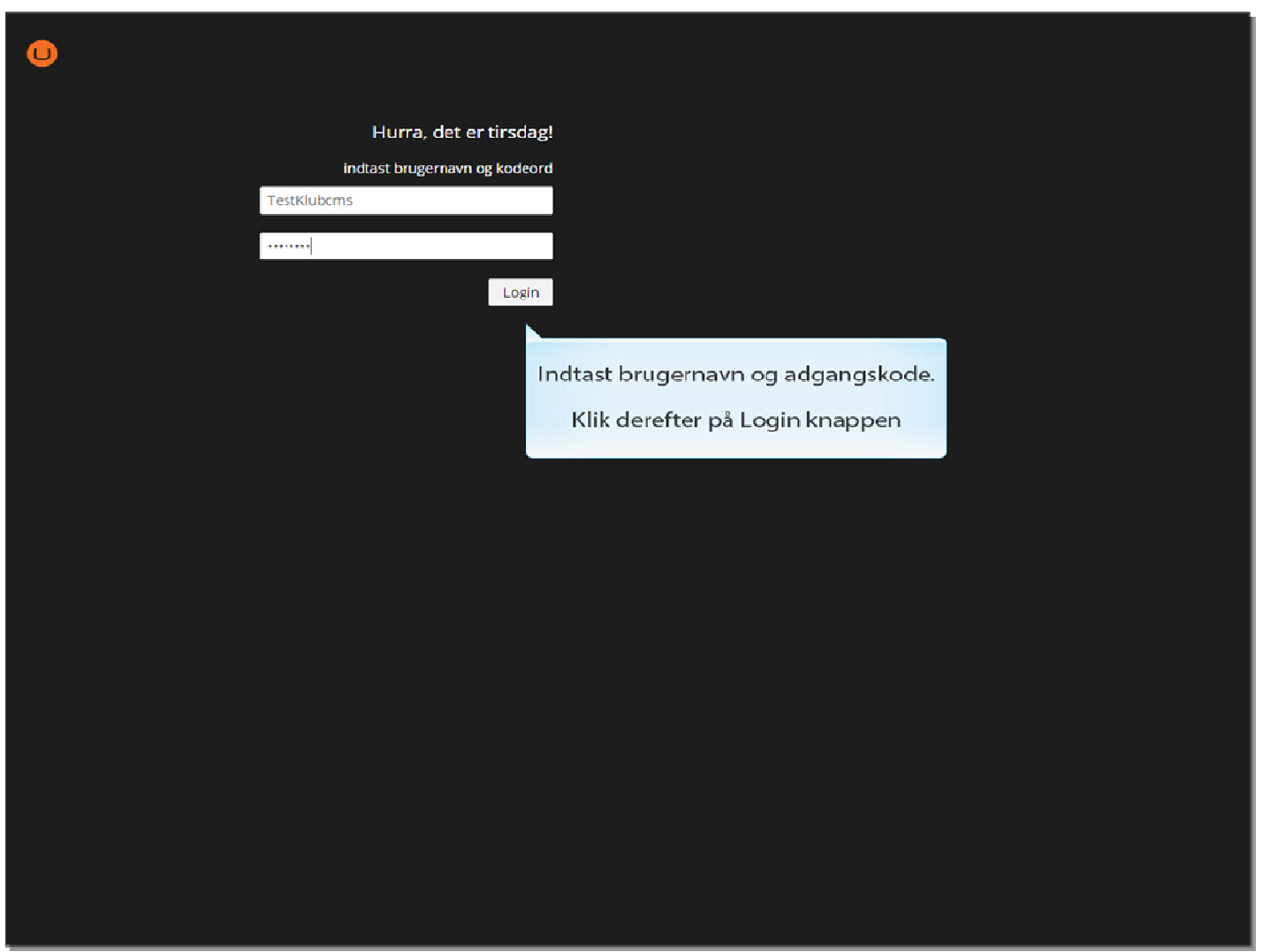

Indtast brugernavn og adgangskode.

Klik derefter på Login knappen

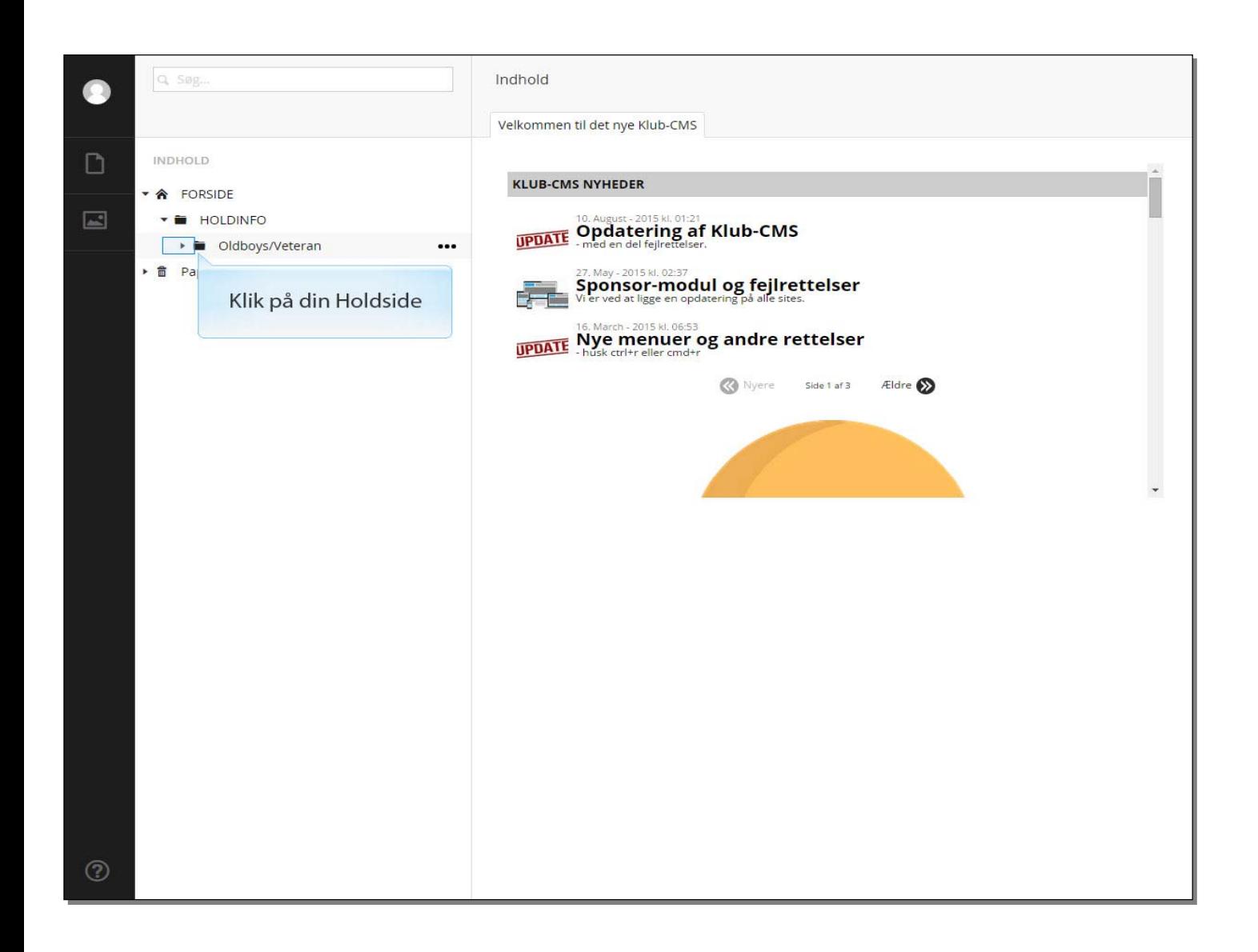

Klik på din Holdside

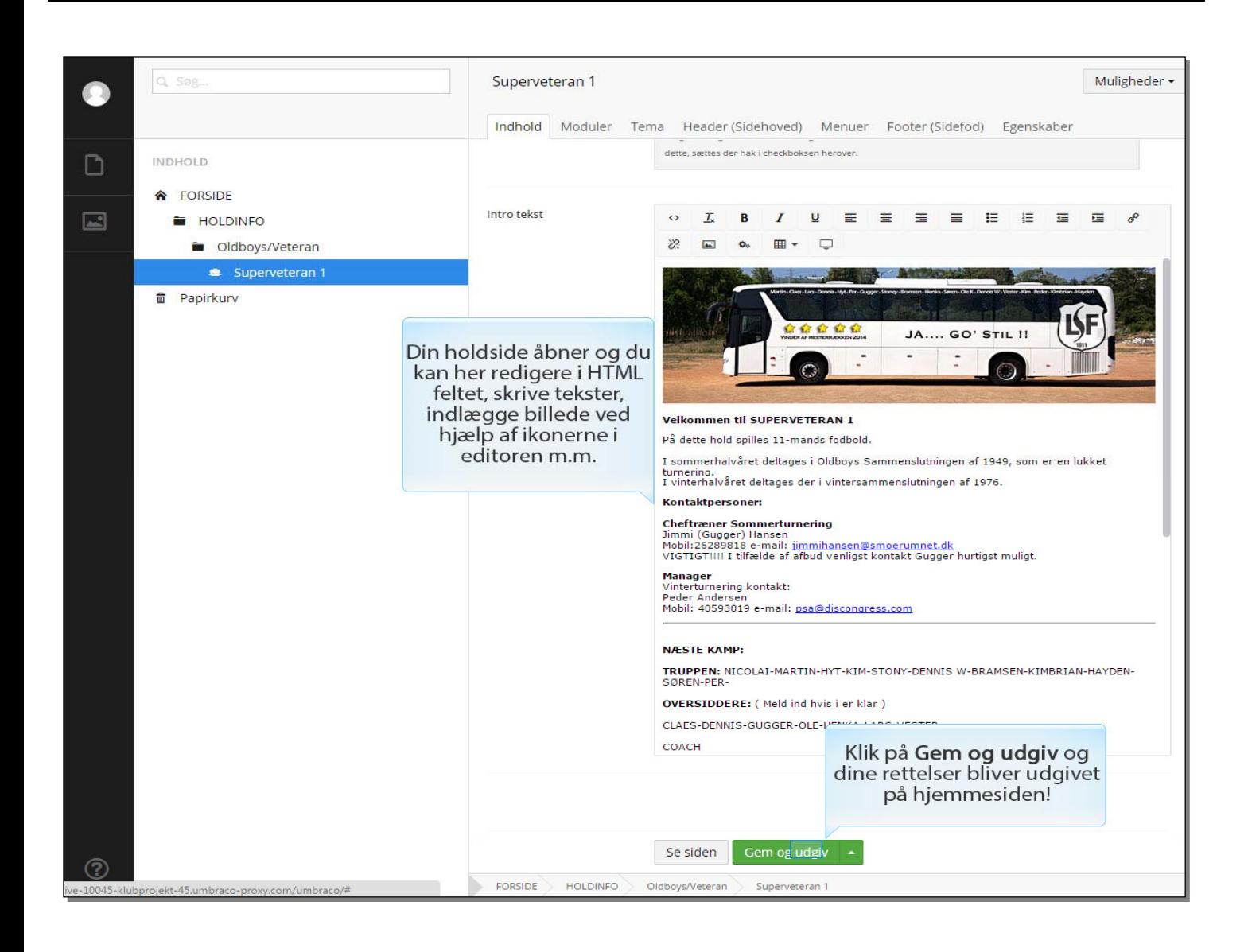

Klik på **Gem og udgiv** og dine rettelser bliver udgivet på hjemmesiden!

Din holdside åbner og du kan her redigere i HTML feltet, skrive tekster, indlægge billede ved hjælp af ikonerne i editoren m.m.

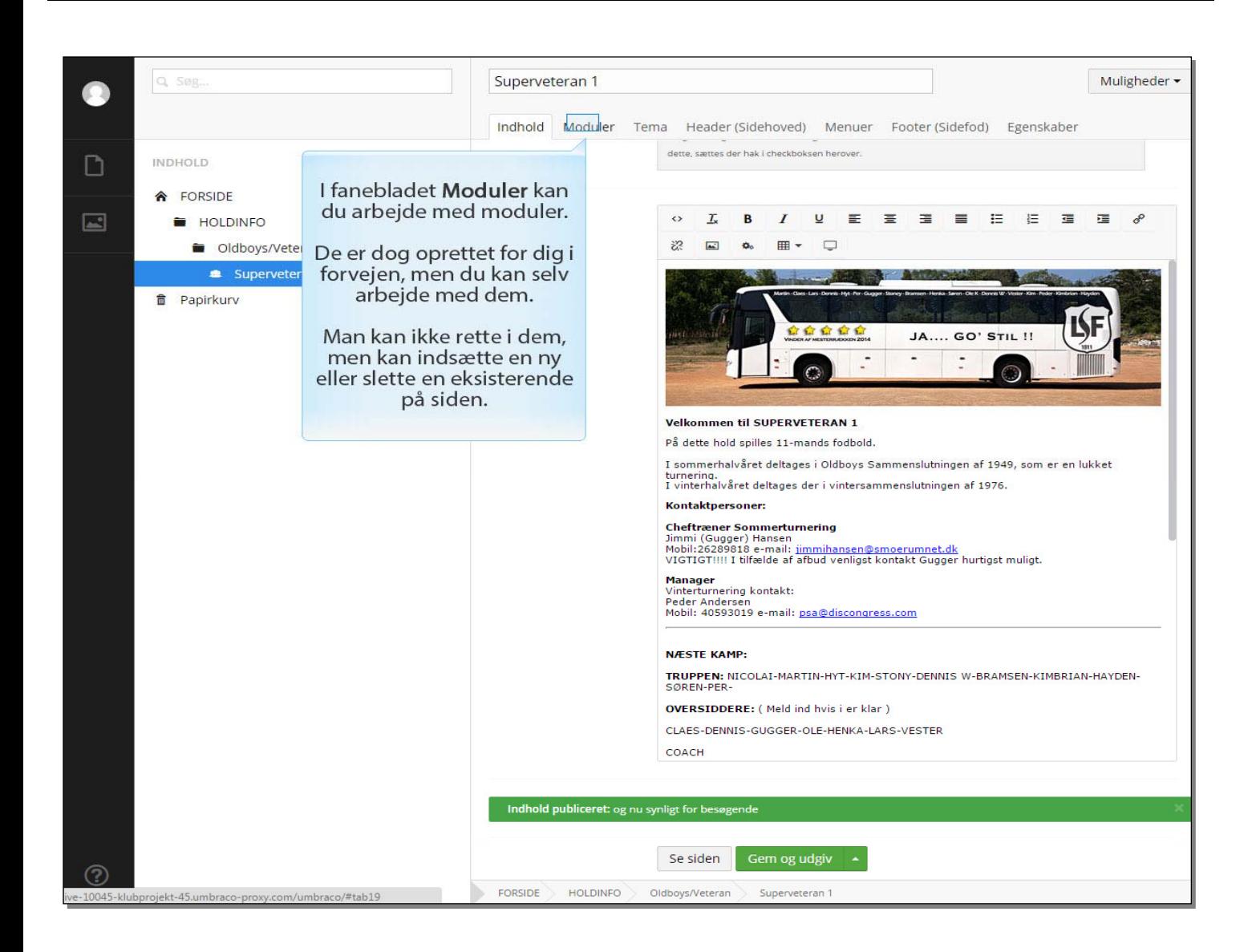

I fanebladet **Moduler** kan du arbejde med moduler.

De er dog oprettet for dig i forvejen, men du kan selv arbejde med dem.

Man kan ikke rette i dem, men kan indsætte en ny eller slette en eksisterende på siden.

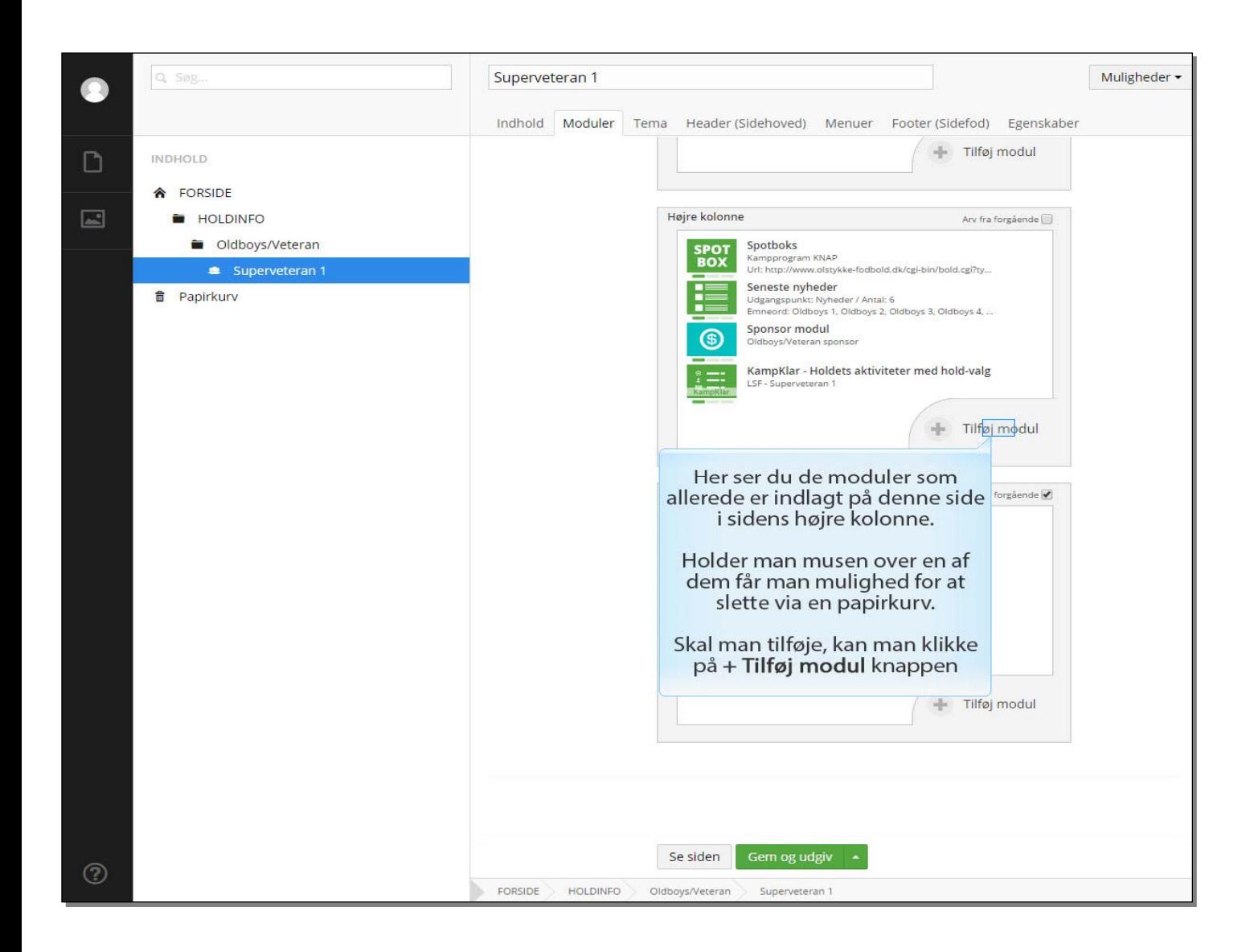

Her ser du de moduler som allerede er indlagt på denne side i sidens højre kolonne.

Holder man musen over en af dem får man mulighed for at slette via en papirkurv.

Skal man tilføje, kan man klikke på **+ Tilføj modul** knappen

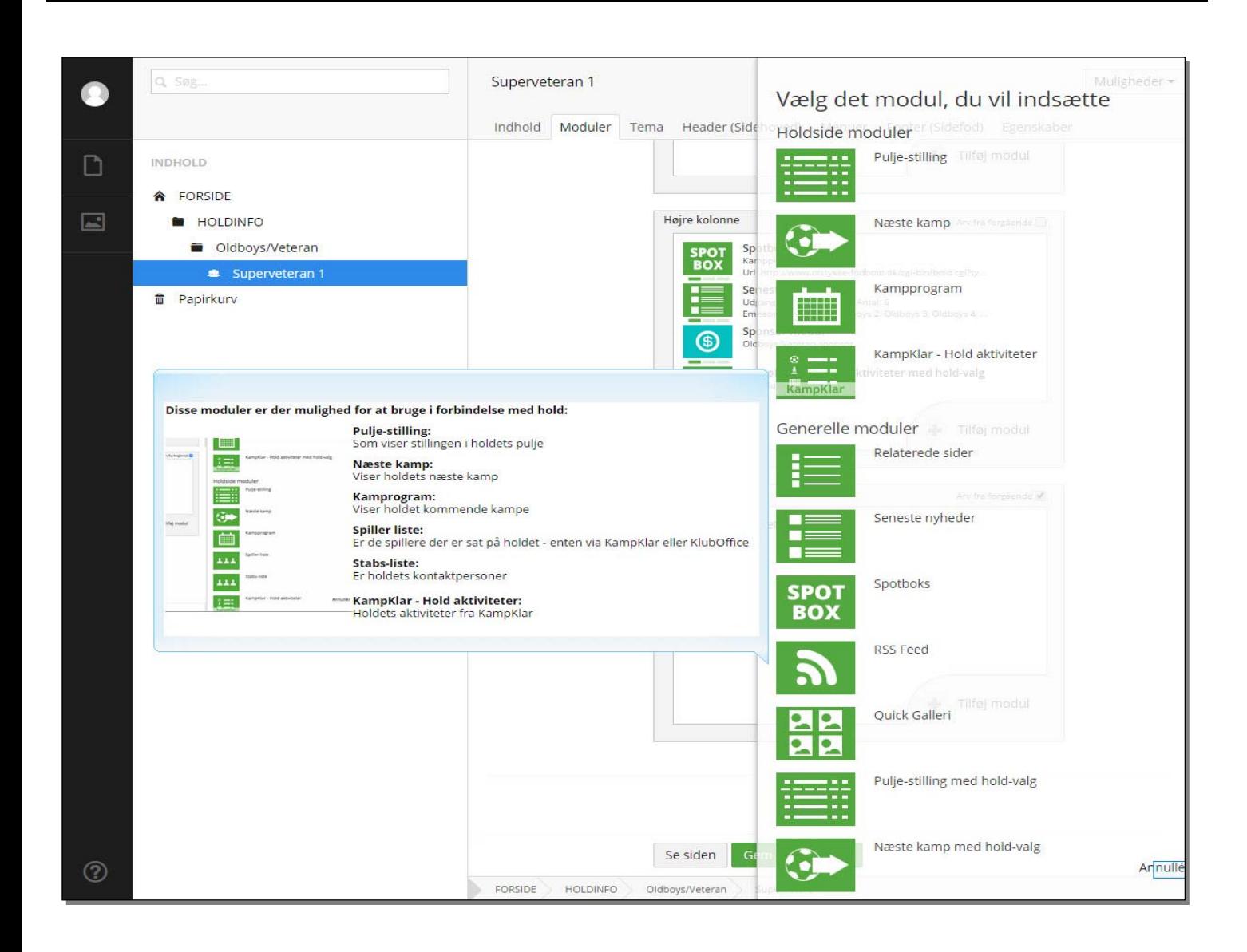

Her ser du nogle af de moduler du kan vælge!

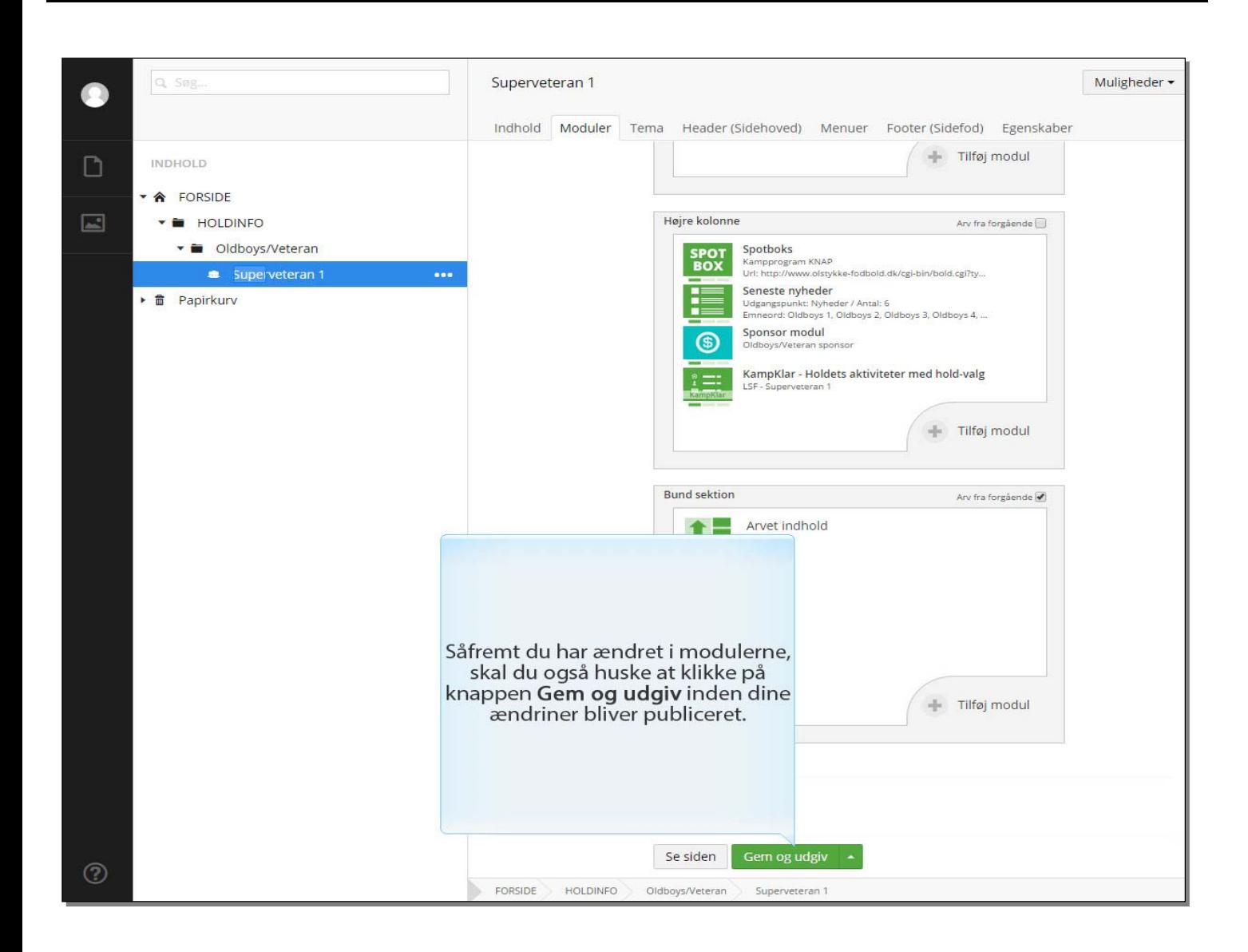

Såfremt du har ændret i modulerne, skal du også huske at klikke på knappen **Gem og udgiv** inden dine ændringer bliver publiceret.

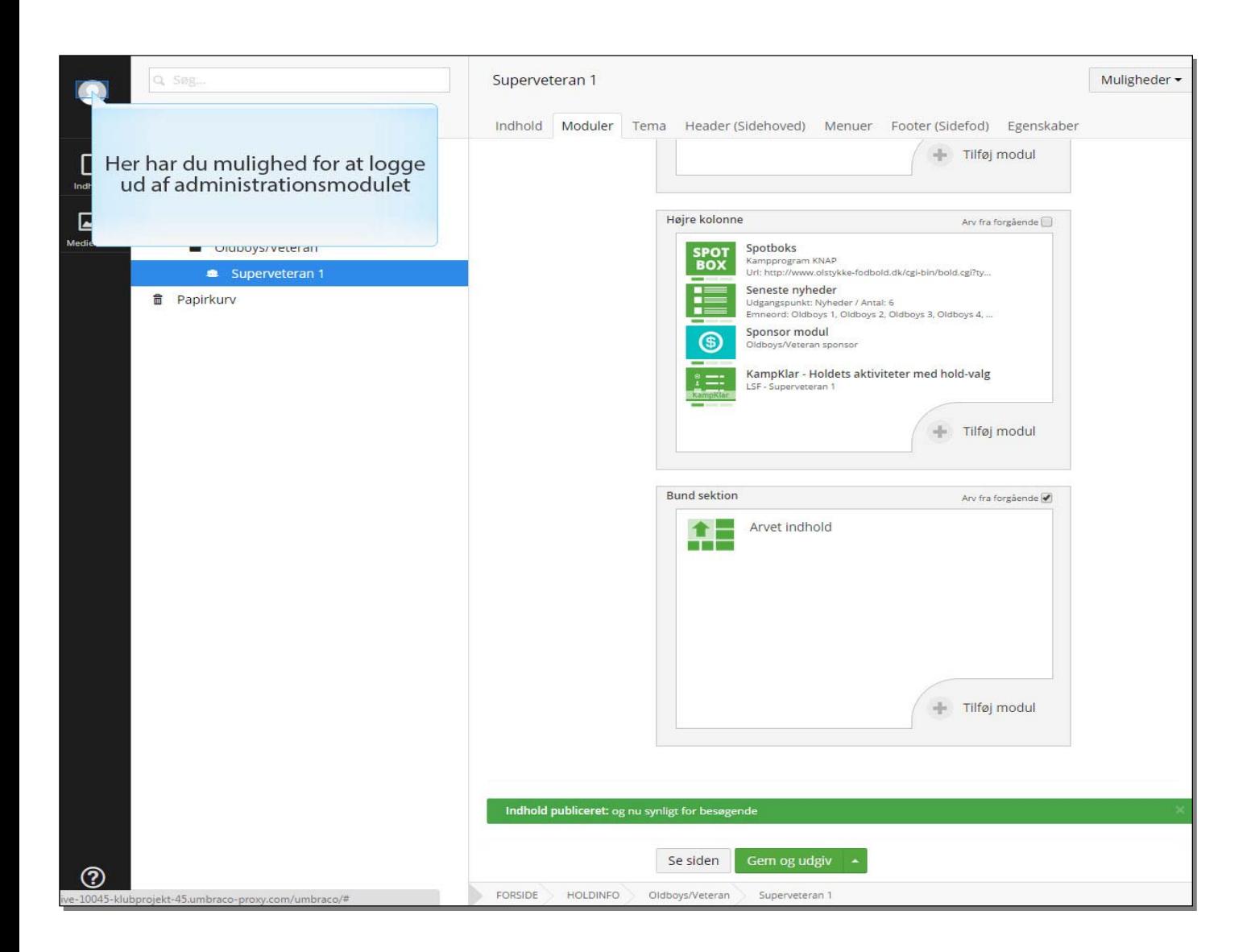

Her har du mulighed for at logge ud af administrationsmodulet

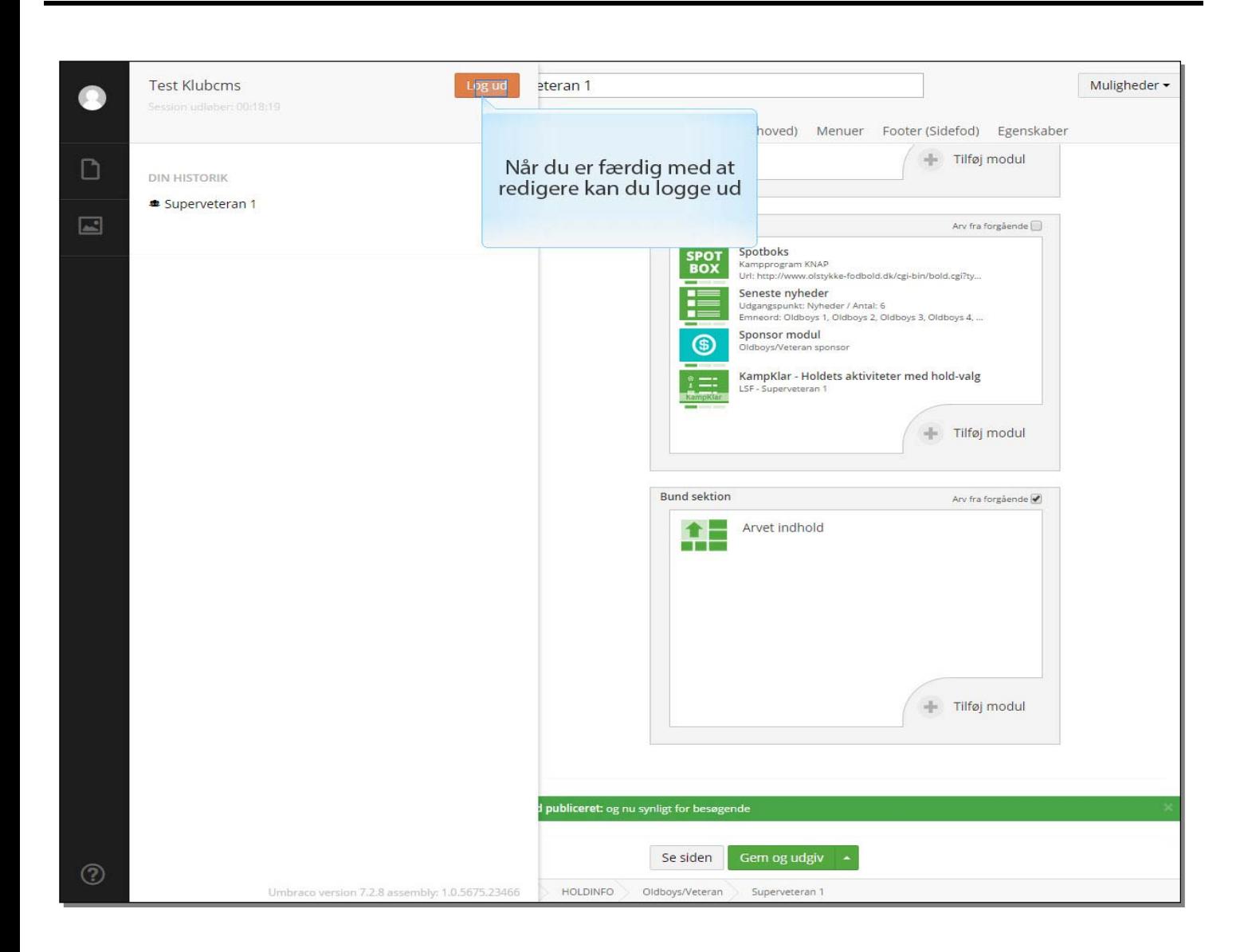

Når du er færdig med at redigere kan du logge ud